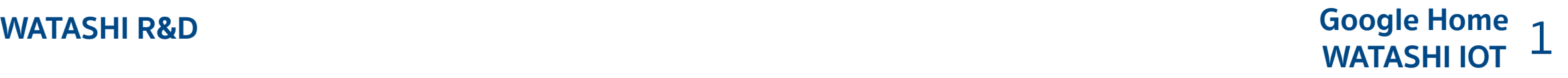

# **การตั้งค่าสั่งงานด้วยเสียงผ่านสมาร์ทโฟน**

#### **โดยใช้APP Google Assistant สั่งงานด้วยเสียง**

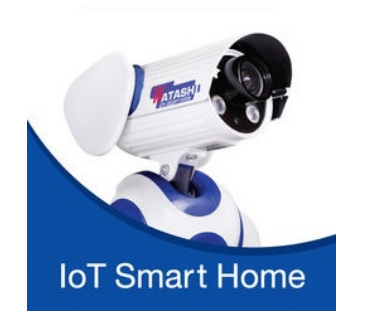

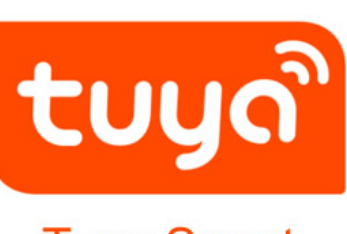

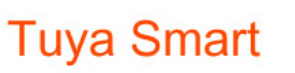

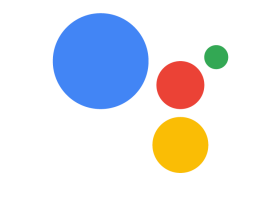

works with the **Google Assistant** 

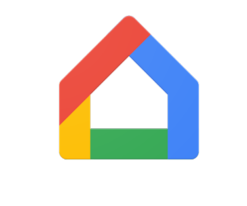

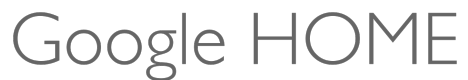

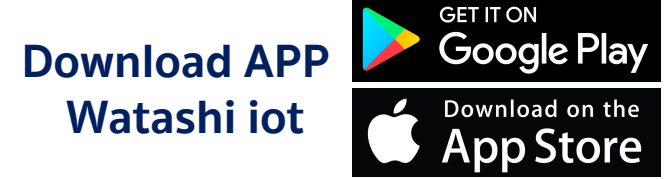

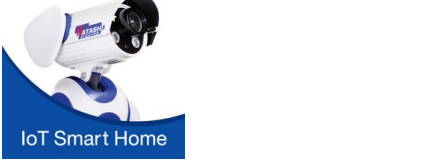

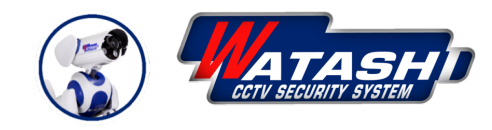

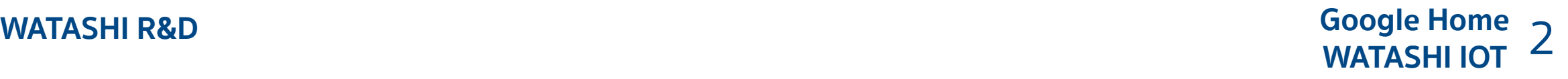

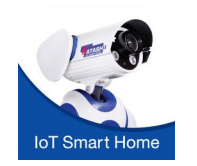

**โหลด APP WATASHI IOT ลงทะเบียนให้เรียบร้อย ( จากนั้น ADD อุปกรณ์IOT ที่เป็นอุปกรณ์ไฟฟ้าเช่น สวิทช์ติดผนัง, เต้าเสียบรับไฟฟ้า เข้าไป APP ให้เรียบร้อย )**

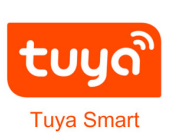

**โหลด APP Tuya Smart จากนั้นลงทะเบียนให้เรียบร้อย ขั้นแบบเดียวกับ App WATASHI IOT ( เพื่อในการลงทะเบียนผูกกับ Google Home )**

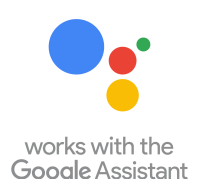

**โหลด APP Google Assistant ( ใช้สําหรับสั่งงานด้วยเสียง )**

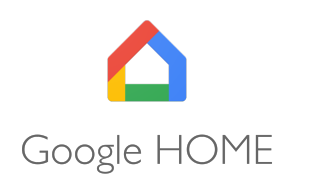

**โหลด APP Google Home ลงทะเบียนให้เรียบร้อย จากนั้น Set ตั้งค่าตามลําดับขั้นตอนต่อไป**

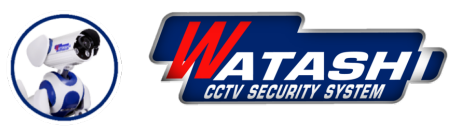

## **WATASHI R&D**<br> **WATASHI IOT**

### **ขั้นตอนการตั้งค่า Google Home ผูกกับ APP Tuya Smart ที่ลงทะเบียนแล้ว ถึงจะสามารถลิงก์บัญชีได้**

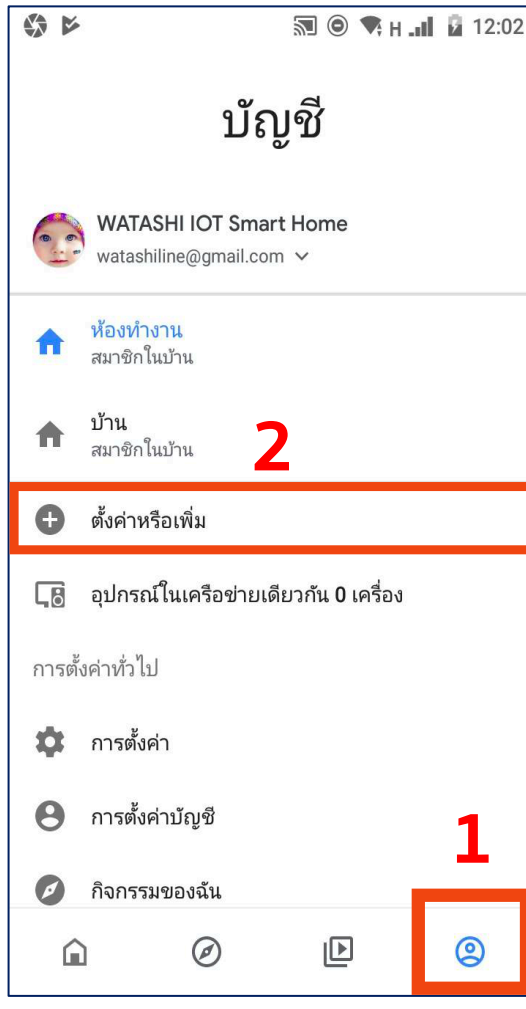

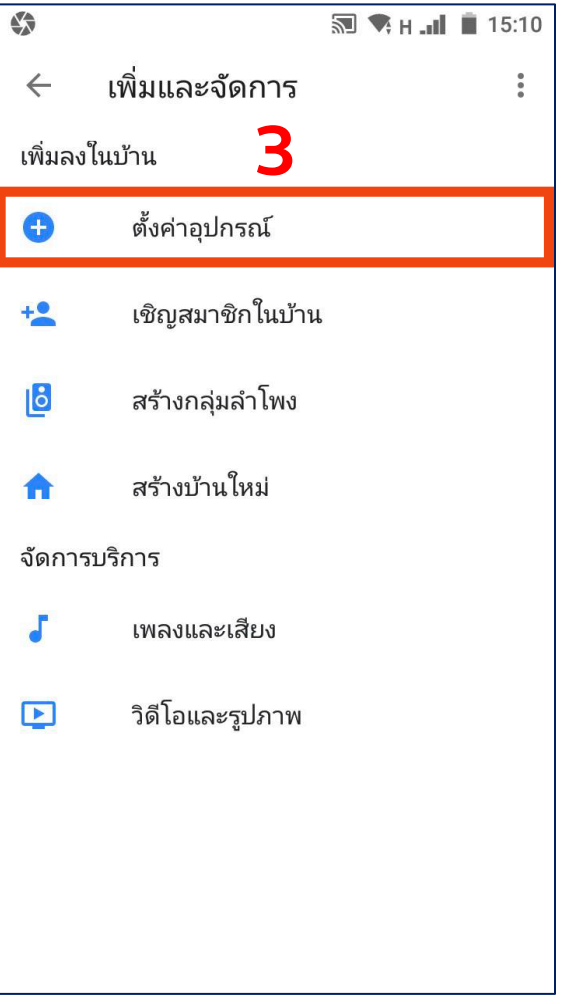

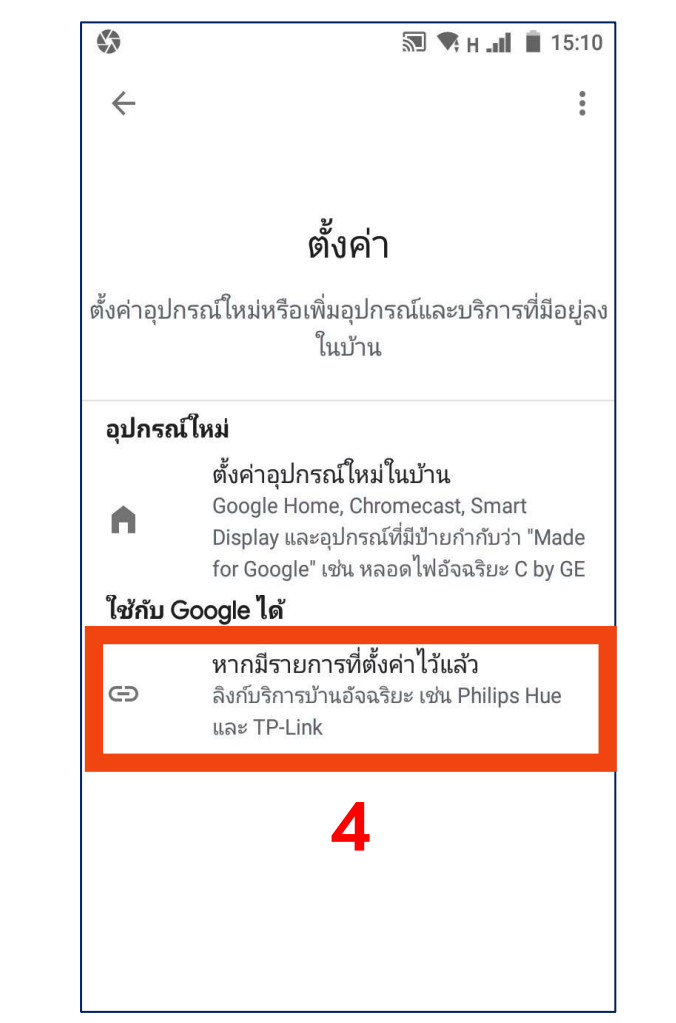

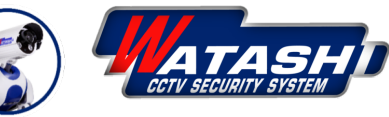

### **ตั้งค่าอุปกรณ์ผูกกับ APP Tuya Smart หรือ Smart Life ที่ลงทะเบียนแล้ว ถึงจะสามารถลิงก์บัญชีได้**

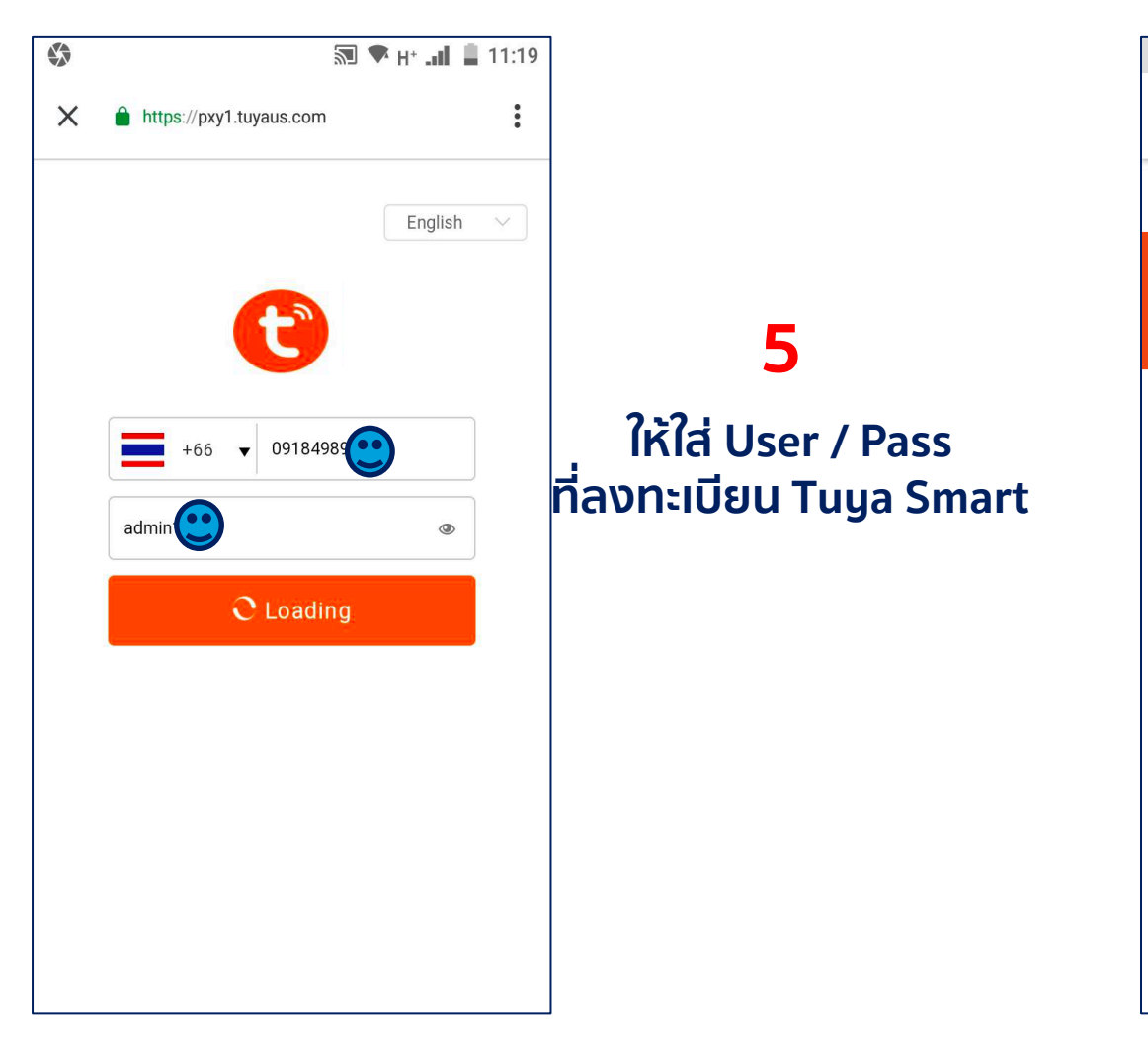

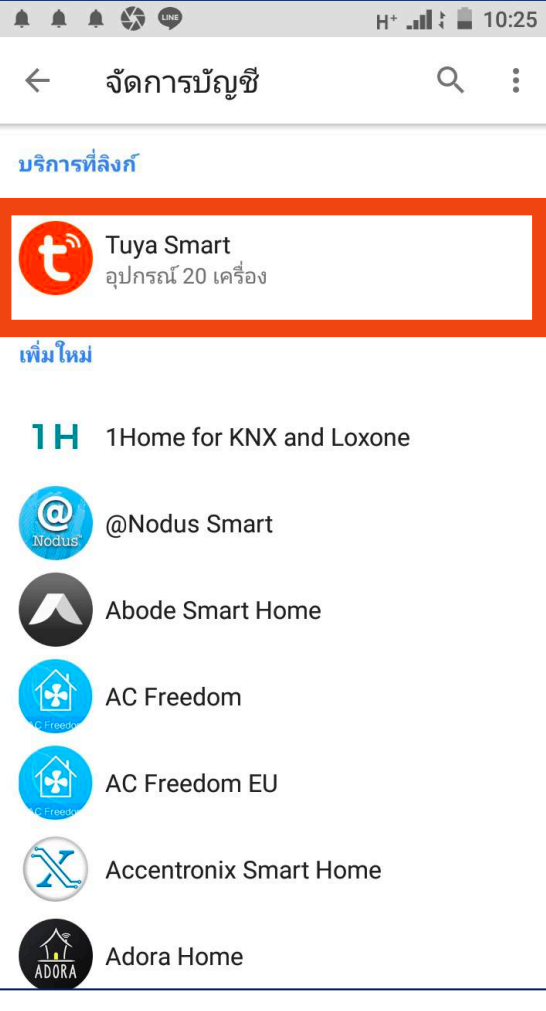

### **จากนั้น ให้เข้าตามขั้นตอน อีกครั้งสังเกตในหัวข้อ " บริการที่ลิงก์" จะแสดงโชว์ APP Tuya Smart แสดงว่าเชื่อมต่อสําเร็จ 6**

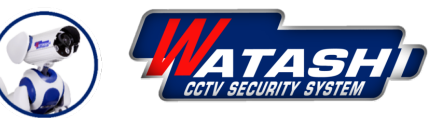

## **Google Home**

#### **WATASHI IOT** 5 **WATASHI R&D ขั้นตอนจัดการบัญชีเพิ่มภาษาไทยของ Assistant**

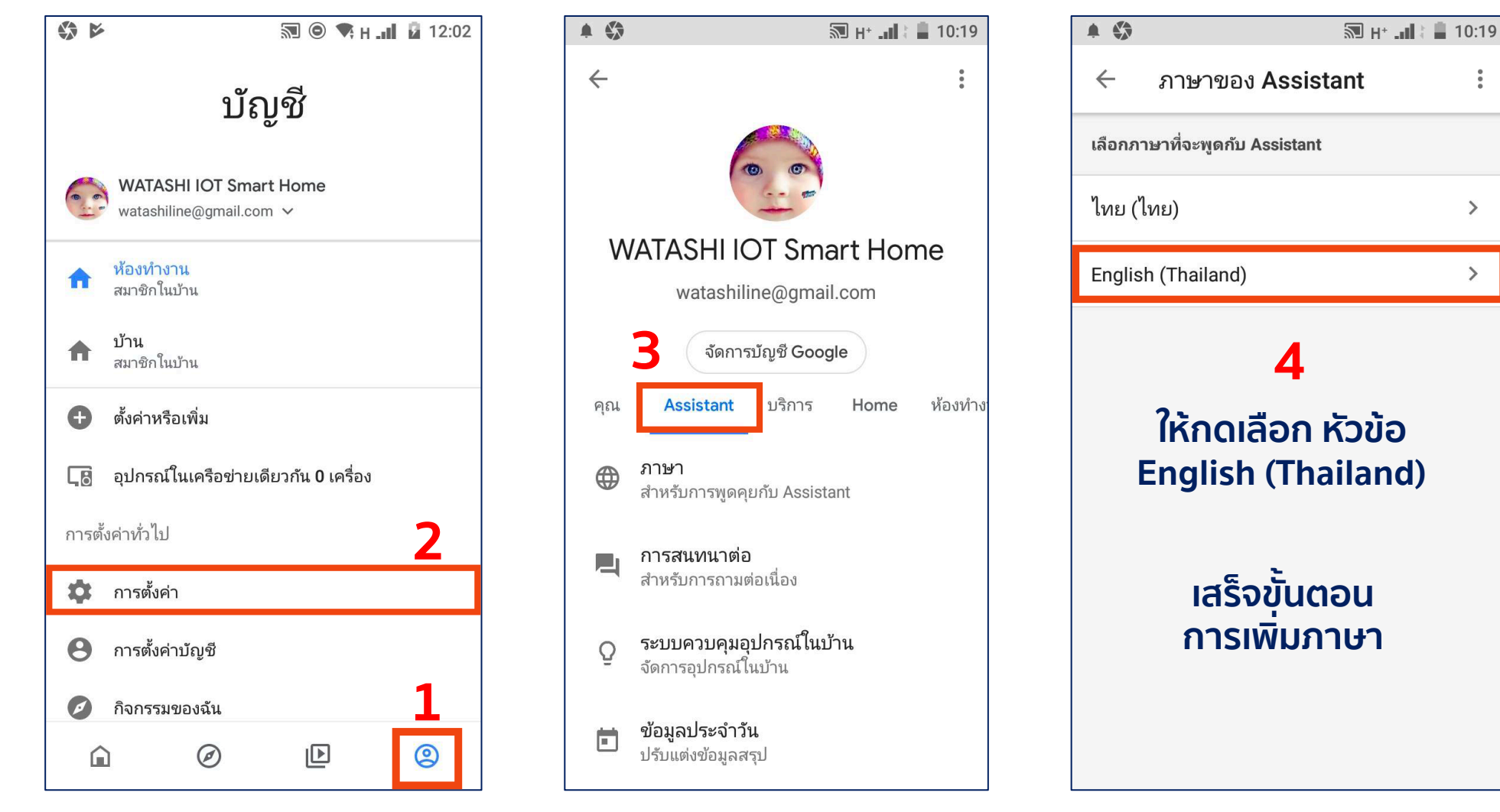

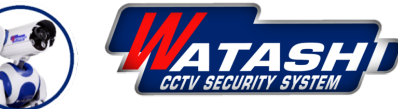

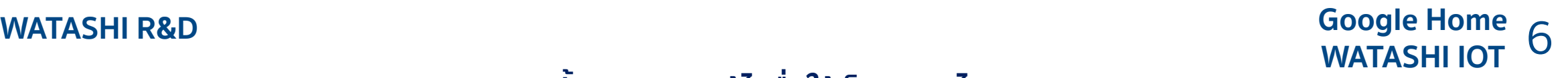

### **ขั้นตอนการแก้ไขชื่อให้เป็นภาษาไทย**

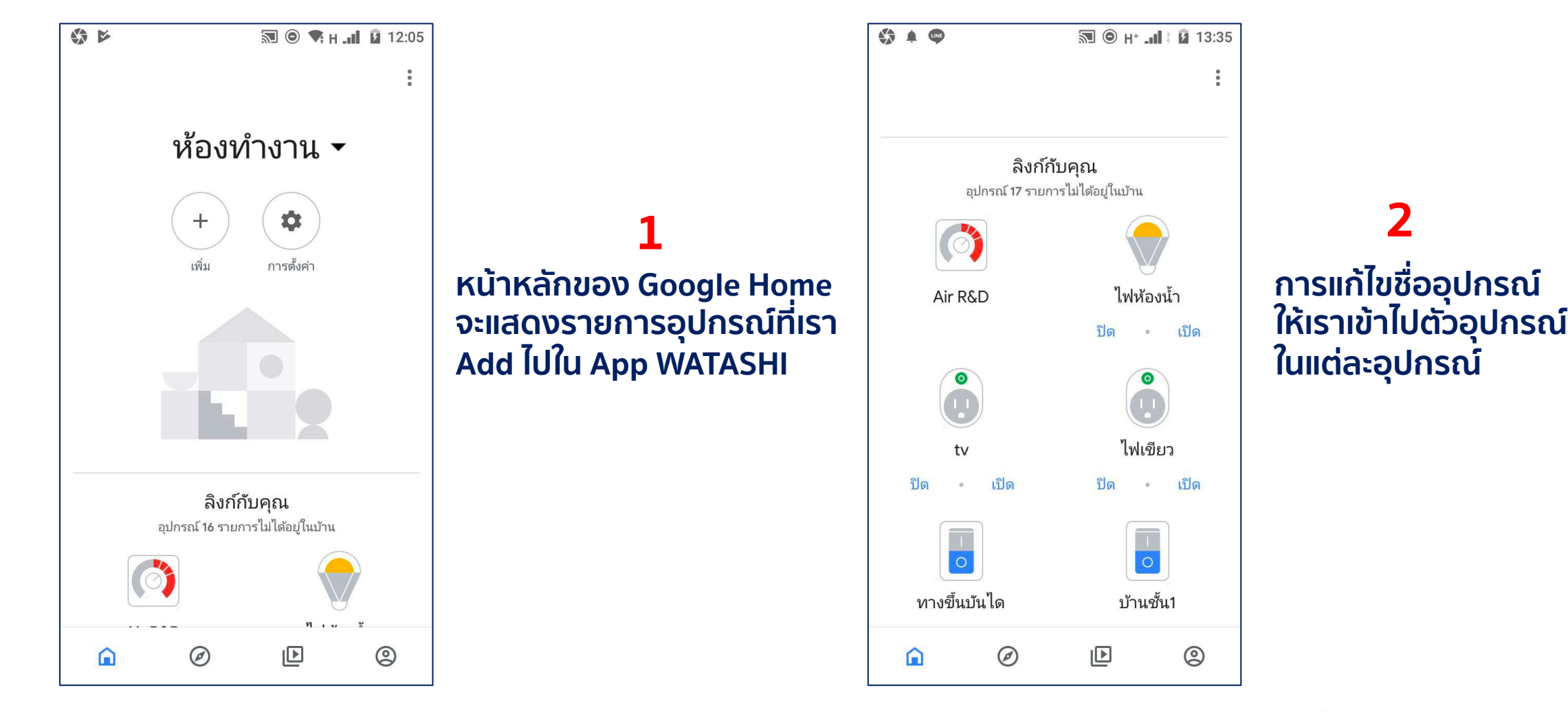

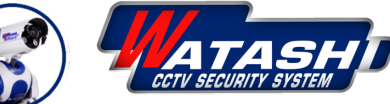

#### **Google Home WATASHI IOT** 7 **WATASHI R&D**

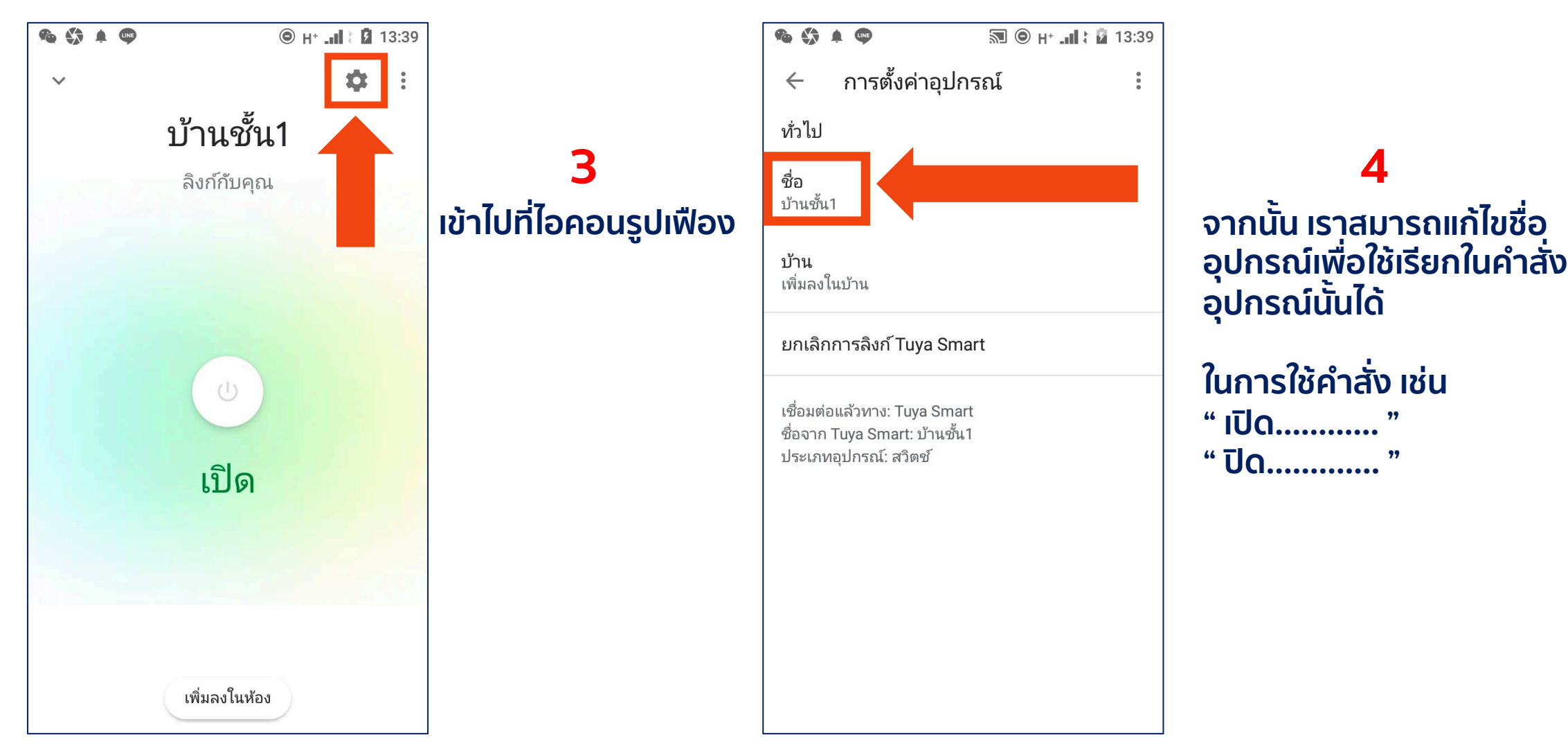

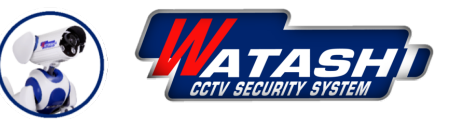

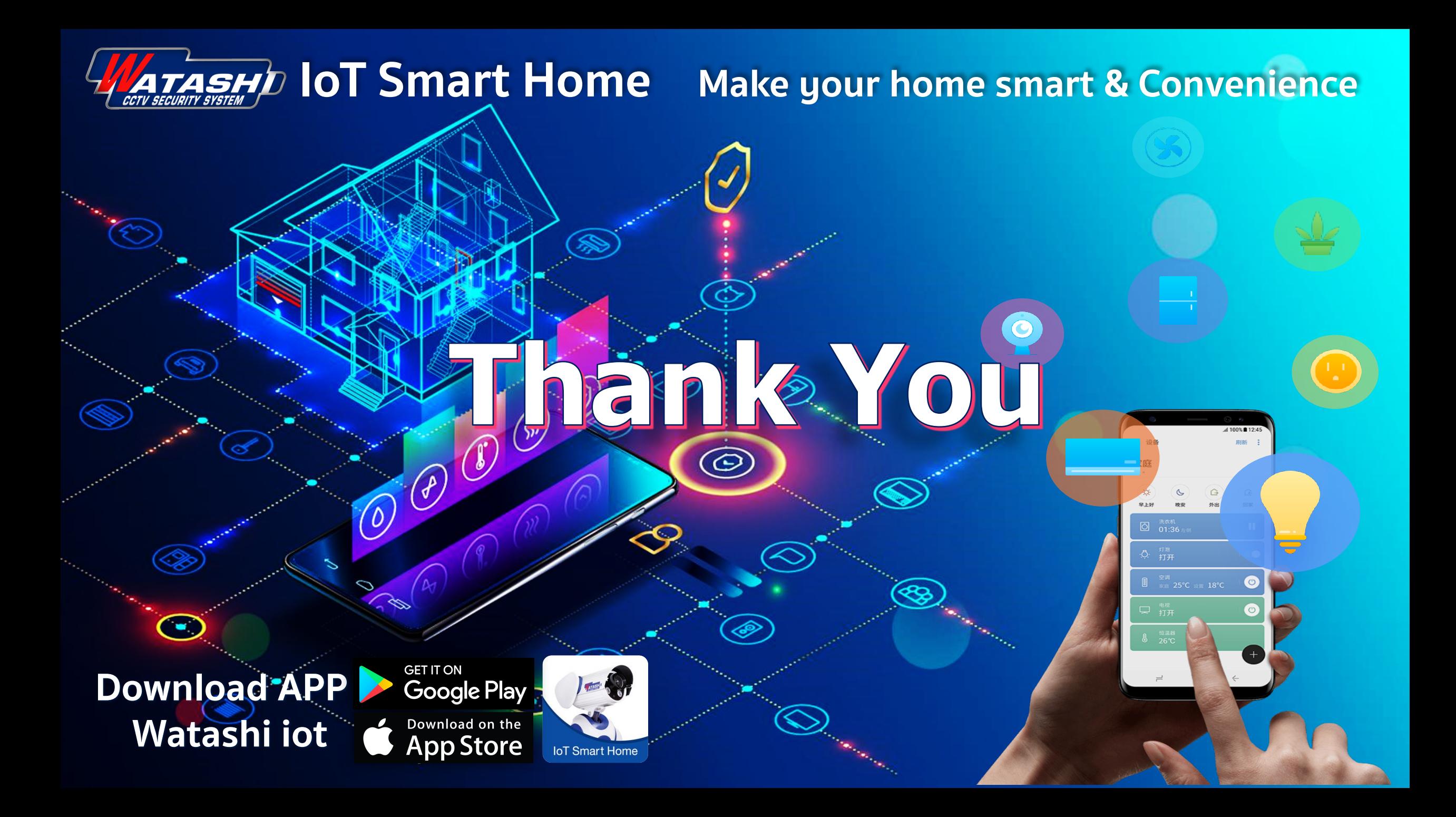